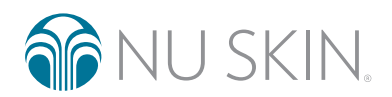

PREGUNTAS FRECUENTES + GUÍA DE RESOLUCIÓN DE PROBLEMAS

# SISTEMA **Jeloc** ®

*Apuesta por el cuidado inteligente de la piel Consigue una piel radiante de aspecto joven*

# General

# **¿DÓNDE PUEDO DESCARGAR LA APLICACIÓN NU SKIN VERA?**

#### **Para usuarios de iOS:**

Descarga la aplicación Vera desde el App Store. También puedes escanear el siguiente código QR.

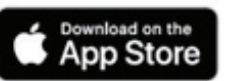

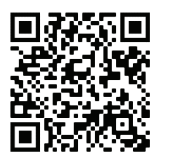

#### **Para usuarios de Android:**

Descarga la aplicación Vera desde Google Play. También puedes escanear el siguiente código QR.

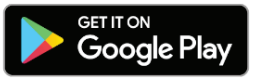

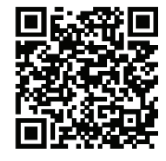

# **¿CÓMO PUEDO CREAR UNA CUENTA DE NU SKIN?**

- 1. En la pantalla de inicio de Vera, selecciona la opción "Registrarse".
- 2. Introduce el ID del Brand Affiliate que te recomendó Vera o toca el enlace "No tengo un ID de Brand Affiliate patrocinador" si nadie te la recomendó.
- 3. Completa el formulario y haz clic en Enviar.
- 4. Una vez que envíes el formulario, se te solicitará que inicies sesión con tu nombre de usuario y contraseña.

#### **¿POR QUÉ TENGO QUE INICIAR SESIÓN ANTES DE ACCEDER A MI DISPOSITIVO CONECTADO?**

Algunas funciones, como el seguimiento del uso y las rutinas personalizadas, dependen de tus datos de inicio de sesión. Además, para poder actualizar el firmware del dispositivo es necesario iniciar sesión con un usuario.

#### **¿CÓMO PUEDO HACERME SELFIS CON LA APLICACIÓN VERA?**

Ve a la cronología de selfis desde la página de inicio o la página "Mi perfil". Sigue las pautas para sacar el mejor selfi posible para seguir el progreso de tu piel a lo largo del tiempo.

#### **¿CÓMO PUEDO COMPARAR DOS SELFIS EN LA APLICACIÓN VERA PARA VER MI PROGRESO?**

- 1. En la sección "Cronología de selfis", selecciona la opción "Comparar selfis".
- 2. Selecciona los selfis que quieres comparar y pulsa "Analizar selfis".

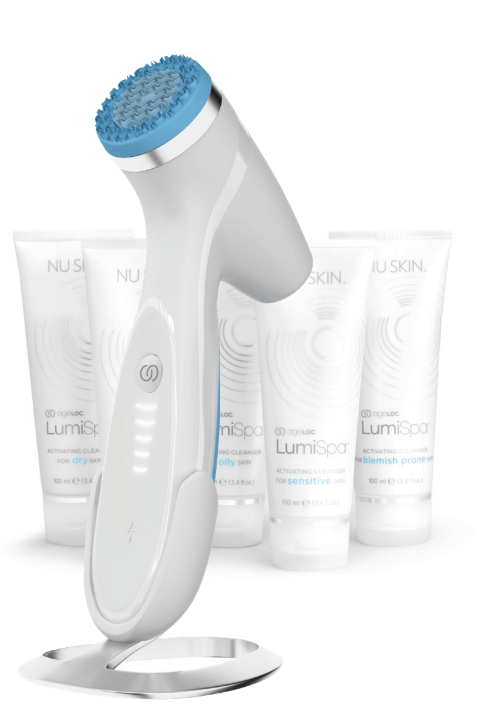

# ge**Loc. Lumi**Spa® io SISTEMA

# Emparejamiento y conectividad

#### **¿CÓMO EMPAREJO MI DISPOSITIVO AGELOC LUMISPA IO CON LA APLICACIÓN NU SKIN VERA?**

- 1. Asegúrate de haber activado el Bluetooth® en tu teléfono y de haber apagado tu LumiSpa.
- 2. Abre la aplicación Nu Skin Vera (si no la tienes, descárgala siguiendo los pasos de la pregunta n.º 1).
- 3. Inicia sesión con tu cuenta de Nu Skin.
- 4. En la barra de navegación, pulsa "Dispositivos".
- 5. Pulsa "Emparejar nuevo".
- 6. Acepta los términos y condiciones y pulsa "Continuar".
- 7. Pulsa "Empecemos".
- 8. Pulsa dos veces el botón de encendido de tu LumiSpa iO para encenderlo.
- 9. En la aplicación, pulsa "Conectar".
- 10. Selecciona tu dispositivo LumiSpa iO para iniciar la secuencia de emparejamiento.
- 11. Si el dispositivo se empareja correctamente, se mostrará en la pantalla.
- 12. Si el emparejamiento falla, se mostrará en la pantalla y tendrás que volver a intentarlo.
- 13. Una vez que los emparejes, el firmware de tu dispositivo LumiSpa iO se actualizará automáticamente. Tu LumiSpa iO debe estar cargando durante este proceso para completar la actualización.

# **¿QUÉ DEBO HACER SI, PESE A HABER SEGUIDO TODOS LOS PASOS, SIGO SIN PODER EMPAREJAR MI DISPOSITIVO MÓVIL?**

- 1. Asegúrate de que has instalado la última versión de Vera en tu teléfono, de que tu LumiSpa iO está cargado y encendido, y de que la aplicación Vera está abierta. No cierres la aplicación durante el proceso de emparejamiento.
- 2. Comprueba la configuración de Bluetooth de tu teléfono y, si ves un LumiSpa, haz que lo olvide.
- 3. Restablece el Bluetooth de tu LumiSpa iO colocando el dispositivo en el cargador y manteniendo pulsado el botón de encendido durante 5 segundos. Una vez que se restablezca, aparecerá una luz azul parpadeante.
- 4. Intenta emparejarlo de nuevo.
- 5. Si vuelve a fallar, repite el segundo paso.
- 6. Restablece los valores de fábrica colocando el dispositivo en el cargador y manteniendo pulsado el botón de encendido durante 10 segundos. Una vez que se restablezca, aparecerá una luz ámbar parpadeante.
- 7. Intenta emparejarlo de nuevo.

# **¿QUÉ PUEDO HACER SI NO CONSIGO EMPAREJAR MI TELÉFONO Y LA APLICACIÓN VERA?**

Si todos estos pasos fallan, consulta el manual del usuario para ver más instrucciones de restablecimiento y reparaciones.

# **¿QUÉ SUCEDE CUANDO RESTABLEZCO EL BLUETOOTH?**

Restablecer el Bluetooth hará que tu LumiSpa iO "olvide" todas las conexiones Bluetooth previas. Para ello, conecta el cargador al dispositivo y mantén pulsado el botón de encendido durante 5 segundos. Cuando el restablecimiento termine, el dispositivo vibrará y las luces LED parpadearán en color azul.

# ge**Loc. Lumi**Spa® *i*c SISTEMA

# **¿QUÉ SUCEDE CUANDO RESTABLEZCO LOS VALORES DE FÁBRICA?**

El restablecimiento de los valores de fábrica borra todas las conexiones Bluetooth previas, los datos del usuario\* y las rutinas de cuidado de la piel personalizadas de tu LumiSpa iO. Para ello, conecta el cargador al dispositivo y mantén pulsado el botón de encendido durante 10 segundos. Cuando el restablecimiento termine, el dispositivo vibrará y las luces LED parpadearán en color ámbar.

\* Algunos de los datos de usuario, como los registros de diagnósticos, permanecerán en el dispositivo tras restablecer los valores de fábrica por motivos de garantía.

# **¿CÓMO SÉ SI MI LUMISPA IO ESTÁ CONECTADO A VERA?**

Una vez que emparejes tu dispositivo, verás una tarjeta con "LumiSpa iO-XXXX" en la página principal del dispositivo. Te indicará si tu LumiSpa iO está conectado (encendido), cargando (cargador conectado) o en suspensión (zzz). Una vez que emparejes tu Lumi iO con Vera, podrás acceder a todas las funciones conectadas como las rutinas personalizadas de cuidado de la piel, el seguimiento del uso, las insignias de reemplazo del cabezal de silicona y mucho más.

#### **¿PUEDO CONECTAR MI TELÉFONO A MÁS DE UN LUMISPA IO?**

Sí. Puedes conectar tu teléfono a tantos LumiSpa iO como quieras, sin límite.

Nota: Las estadísticas de uso están vinculadas a la cuenta, no al dispositivo LumiSpa iO individual. Esto quiere decir que, si emparejas más de un dispositivo a una misma cuenta, el seguimiento de uso incluirá los datos combinados de todos los dispositivos.

# **¿PUEDO CONECTAR MI LUMISPA IO A MÁS DE UN TELÉFONO?**

No. El LumiSpa iO tiene datos personales y personalizados, por lo que solo puedes conectarlo a un teléfono y una cuenta. Si tienes que emparejarlo con otro teléfono, pero con la misma cuenta, tendrás que restablecer el Bluetooth conectando el cargador al dispositivo y pulsando el botón de encendido durante 5 segundos. Cuando el restablecimiento termine, el dispositivo vibrará y las luces LED parpadearán en color azul.

Si tienes que emparejar tu LumiSpa iO con otro teléfono y otra cuenta, tendrás que restablecer los valores de fábrica conectando el cargador al dispositivo y pulsando el botón de encendido durante 10 segundos. Cuando el restablecimiento termine, tu dispositivo vibrará y las luces LED parpadearán en color ámbar. El restablecimiento de los valores de fábrica borra todas las conexiones por Bluetooth previas, los datos del usuario\* y las rutinas personalizadas de tu LumiSpa iO.

\* Algunos de los datos de usuario, como los registros de diagnósticos, permanecerán en el dispositivo tras restablecer los valores de fábrica por motivos de garantía.

# **TENGO UN TELÉFONO NUEVO. ¿CÓMO PUEDO EMPAREJARLO CON MI DISPOSITIVO?**

Antes de emparejar el teléfono nuevo, tendrás que restablecer el Bluetooth de tu LumiSpa iO. Para ello, coloca el dispositivo en el cargador y mantén pulsado el botón de encendido durante 5 segundos. Una vez que se restablezca, aparecerá una luz azul parpadeante.

#### **TENGO UN TELÉFONO NUEVO. ¿CÓMO PUEDO ASEGURARME DE QUE MIS DATOS DE LA APLICACIÓN NO SE PIERDAN Y SE TRANSFIERAN CORRECTAMENTE?**

Los datos de tu LumiSpa iO están vinculados a tu cuenta de usuario. Sencillamente, inicia sesión con tu cuenta de Nu Skin y tus datos aparecerán en tu teléfono nuevo.

Ten en cuenta que los selfis de la cronología de selfis solo se guardan en la memoria del teléfono que estés usando. Por ahora, no es posible guardarlos en la aplicación Vera, pero puedes transferirlos manualmente del mismo modo que transfieres tus fotos cuando cambias de teléfono.

# **LE VOY A REGALAR MI TELÉFONO A UNA AMISTAD O UN FAMILIAR. ¿CÓMO PUEDO BORRAR MIS DATOS DE LA APLICACIÓN?**

Cierra la sesión de tu cuenta en la aplicación Vera. Para ello, abre los ajustes de la cuenta y selecciona "Cerrar sesión".

# age**Loc. Lumi**Spa® fo SISTEMA

# **ACABAMOS DE COMPRAR VARIOS DISPOSITIVOS LUMISPA IO PARA LA FAMILIA Y QUEREMOS ASEGURARNOS DE EMPAREJAR CADA DISPOSITIVO CON EL TELÉFONO MÓVIL CORRESPONDIENTE. ¿CÓMO PODEMOS DIFERENCIAR CADA DISPOSITIVO MIENTRAS LOS EMPAREJAMOS?**

Te recomendamos que enciendas y emparejes los LumiSpa iO uno a uno. Si ves varios LumiSpa iO en la lista de dispositivos, retira el cabezal de silicona y comprueba el número de serie del aparato. Tendrá el formato "SN:XXXXXXXX". Los 4 últimos dígitos del número de serie deberán coincidir con los que aparecen en la página de selección del dispositivo de Vera.

# Rutina de cuidado de la piel

# **¿DÓNDE ESTÁN LAS RUTINAS DE CUIDADO DE LA PIEL SINCRONIZADAS EN MI APLICACIÓN?**

- 1. Selecciona el LumiSpa iO emparejado en la página de dispositivos.
- 2. Pulsa la opción "Explora las rutinas LumiSpa".
- 3. Las dos primeras rutinas de la pestaña "Mis rutinas" son las predeterminadas. Una de ellas utiliza un cabezal de limpieza y la otra, el cabezal Accent. Ambas rutinas vienen precargadas en tu LumiSpa iO.
- 4. Para verlas, pulsa "Descubrir".

**4**

#### **¿POR QUÉ NO HACE NADA MI LUMISPA IO CUANDO INTENTO INICIAR UNA RUTINA DESDE LA APLICACIÓN?**

¿Tu LumiSpa iO está encendido y conectado a Vera? Tu dispositivo debe estar encendido y conectado a Vera para iniciar una rutina desde la aplicación. Si está apagado, pulsa dos veces el botón de encendido.

¿Tu LumiSpa iO está conectado al cargador? No podrás iniciar rutinas mientras el cargador esté conectado al dispositivo.

#### **¿PUEDO ACTIVAR UNA RUTINA DE CUIDADO DE LA PIEL SINCRONIZADA DIRECTAMENTE DESDE LA APLICACIÓN?**

Sí. Para activar una rutina de cuidado de la piel sincronizada, sigue estos pasos:

- 1. Selecciona el LumiSpa iO emparejado en la página de dispositivos.
- 2. Pulsa la opción "Explora las rutinas LumiSpa".
- 3. Selecciona la rutina que quieres activar.
- 4. Pulsa "Iniciar sesión".

# **¿CÓMO PUEDO CREAR MI PROPIA RUTINA DE CUIDADO DE LA PIEL PERSONALIZADA Y GUARDARLA EN LA APLICACIÓN?**

- 1. Selecciona el LumiSpa iO emparejado en la página de dispositivos.
- 2. Pulsa la opción "Explora las rutinas LumiSpa".
- 3. Pulsa "Crear rutina".
- 4. Selecciona una imagen para tu rutina personalizada.
- 5. Pon nombre a tu rutina personalizada.
- 6. Selecciona el cabezal de silicona que quieres usar.
- 7. Selecciona las zonas de aplicación y el tiempo que quieres pasar en cada zona.
- 8. Una vez que hayas elegido las zonas, pulsa "Guardar rutina".
- 9. Tu nueva rutina estará disponible en "Mis rutinas".

## **¿CUÁNTAS RUTINAS PERSONALIZADAS PUEDO CREAR?**

Actualmente, puedes crear y guardar en Vera tantas rutinas de cuidado de la piel personalizadas como quieras, sin límite. No obstante, solo puedes guardar 3 rutinas personalizas en tu LumiSpa iO.

# ge**loc. Lumi**Spa® SISTEMA

# **¿CÓMO PUEDO ACTIVAR MI RUTINA DE CUIDADO DE LA PIEL PERSONALIZADA DESDE LA APLICACIÓN?**

- 1. Selecciona el LumiSpa iO emparejado en la página de dispositivos.
- 2. Pulsa la opción "Explora las rutinas LumiSpa".
- 3. Selecciona la rutina personalizada que quieres activar.
- 4. Pulsa "Iniciar sesión".

#### **¿CÓMO PUEDO ACTIVAR UNA RUTINA DE CUIDADO DE LA PIEL PERSONALIZADA DIRECTAMENTE DESDE MI DISPOSITIVO LUMISPA IO?**

Esta acción solo es posible si has guardado o añadido tu rutina de cuidado de la piel en tu dispositivo. Para ello, sigue estos pasos:

- 1. Asegúrate de haber configurado tu rutina de cuidado de la piel personalizada en "Mis rutinas".
- 2. Selecciona la rutina de cuidado de la piel personalizada que quieres añadir a tu dispositivo. Verás el resumen de la rutina personalizada. Pulsa el botón "Añadir al dispositivo".
- 3. Elige el color que quieres asociar a esta rutina personalizada y pulsa "Siguiente".
- 4. La rutina personalizada se añadirá a la lista "Rutinas LumiSpa iO quardadas".
- 5. Pulsa "Actualizar rutinas" para completar el proceso de añadir tus rutinas personalizadas a tu dispositivo.
- 6. Para activar la rutina de cuidado de la piel personalizada desde tu dispositivo Lumi iO, pulsa dos veces el botón de encendido del aparato. Primero verás las luces LED blancas. Esto activará el modo de selección de rutinas del dispositivo.
- 7. Pulsa el botón de encendido dos veces para alternar entre las rutinas por defecto y las personalizadas.
- 8. Pulsa el botón de encendido una vez cuando llegues al color o a la rutina de cuidado de la piel personalizada que quieres activar.

## **¿CÓMO PUEDO SABER SI HE AÑADIDO O GUARDADO UNA RUTINA DE CUIDADO DE LA PIEL EN MI DISPOSITIVO?**

- 1. Selecciona el LumiSpa iO emparejado en la página de dispositivos.
- 2. Pulsa la opción "Explora las rutinas LumiSpa".
- 3. En la sección "Mi rutina", verás un icono de dispositivo junto al nombre de las rutinas de cuidado de la piel disponibles si las has añadido o guardado en el dispositivo.

#### **¿CÓMO PUEDO MODIFICAR MIS RUTINAS DE CUIDADO DE LA PIEL PERSONALIZADAS?**

- 1. Selecciona el LumiSpa iO emparejado en la página de dispositivos.
- 2. Pulsa la opción "Explora las rutinas LumiSpa".
- 3. Selecciona la rutina personalizada que quieres modificar.
- 4. Pulsa el icono de lápiz situado en la parte superior derecha de la página.
- 5. Haz los cambios que quieras y guárdalos.

## **¿TENGO QUE VOLVER A GUARDAR MI RUTINA DE CUIDADO DE LA PIEL PERSONALIZADA EN MI TELÉFONO DESPUÉS DE MODIFICARLA?**

No, la rutina actualizada incluirá todos los cambios que hayas hecho después de guardarla.

#### **¿CUÁNTAS RUTINAS DE CUIDADO DE LA PIEL PERSONALIZADAS PUEDO GUARDAR EN MI DISPOSITIVO LUMISPA?**

Puedes guardar 3 rutinas de cuidado de la piel personalizadas en tu LumiSpa iO.

# Ige**Loc. Lumi**Spa® **io** SISTEMA

# Dispositivo Lumi iO

### **¿CUÁNTAS RUTINAS PUEDO SEGUIR?**

El aparato puede guardar hasta 120 rutinas. Cada vez que el usuario conecta el LumiSpa iO a Vera, las rutinas se envían a la nube para que la aplicación las analice.

# **¿CÓMO PUEDO ACTUALIZAR EL FIRMWARE DE MI LUMISPA IO?**

La primera vez que emparejes tu LumiSpa iO con Vera, comprobará automáticamente las actualizaciones de firmware y, si hay una versión nueva disponible, la instalará. Podrás acceder a las actualizaciones de firmware futuras en "Ajustes del dispositivo".

#### **¿CÓMO PUEDO SABER SI TENGO QUE REEMPLAZAR EL CABEZAL DE SILICONA?**

Cuando tu dispositivo se conecte a Vera, verás una insignia en color debajo de "Cabezal acoplado". Cuando la insignia indique "Sustituir ahora", será el momento de reemplazar el cabezal de silicona.

#### **¿SE BASA EL RECORDATORIO DE SUSTITUIR EL CABEZAL DE SILICONA EN EL NÚMERO DE RUTINAS?**

No, la vida útil del cabezal se basa en el tiempo real de uso en minutos de tu LumiSpa iO.

Bueno: 0-324 minutos

Sustituir pronto: 325-374 minutos

Sustituir ahora: más de 375 minutos

## **¿CÓMO PUEDO PEDIR UN CABEZAL DE SILICONA O ACTIVATING CLEANSER DESDE LA APLICACIÓN?**

Abre la sección "Productos" de Vera para buscar el producto que quieres pedir.

# **¿CÓMO PUEDO SEGUIR MI USO PARA ENTENDERLO MEJOR Y CORREGIR CUALQUIER POSIBLE USO INCORRECTO?**

Consulta la sección "Ver logros" para ver cómo usas tu LumiSpa iO. Te mostrará cuándo has usado el dispositivo (incluso sin la aplicación) y las alertas que has recibido durante las rutinas activas.

# **¿CUÁNDO RECIBIRÉ UNA RECOMPENSA O UNA INSIGNIA POR MI USO?**

Las insignias se otorgan cuando se alcanzan diferentes hitos de uso. Consulta la zona Recompensas dentro de la sección "Logros" para ver la lista de insignias y los hitos que hay que alcanzar.

*Este documento tiene como objetivo ayudar a los Brand Affiliates y clientes de Nu Skin en EMEA. Queda prohibido cualquier duplicado o uso no autorizados. Consulta la página del glosario que se encuentra en www.nuskin.com para ver una lista de todas las marcas comerciales registradas en EMEA. Estudios clínicos llevados a cabo con el sistema ageLOC LumiSpa. Los resultados y la eficacia pueden extrapolarse al sistema ageLOC LumiSpa iO.*

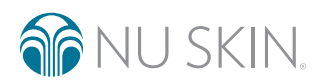

©2022 NSE Products, Inc. • **nuskin**.com